#### **PROCESS OVERVIEW**

Note: Please use Internet Explorer

The purpose of this reference guide is to provide instructions on how to review and update hires that you have entered into the E-Hire system. This document is set up according to the various tasks that may be performed when using Student E-Hire through Manager Self Service.

- 1. Begin at the **bgsu.edu** home page
- 2. Click MyBGSU
- 3. Enter Username and Password
- 4. Navigate: Employees > Manager Information > Manager Dashboard
- 5. Under Quick Links
- 6. Click on Student E-Hire hyperlink

### SECTION I NAVIGATION

Begin the process at the bgsu.edu home page.

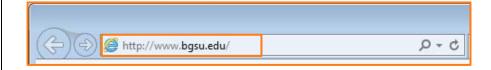

#### Step 1: Click MyBGSU

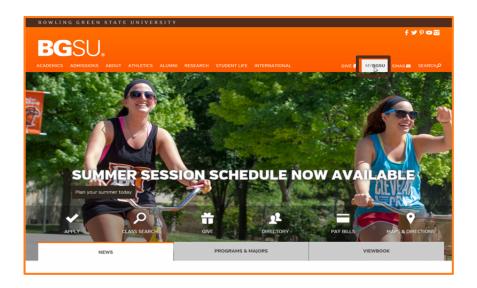

### Step 2: Enter USERNAME and PASSWORD

*Note:* These will be your BGSU network credentials.

Step 2a: Click Login

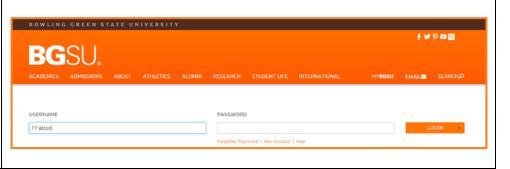

1/25/16 Page 1 of 8

### Step 3: Click Employees Tab

Refer to the left navigation

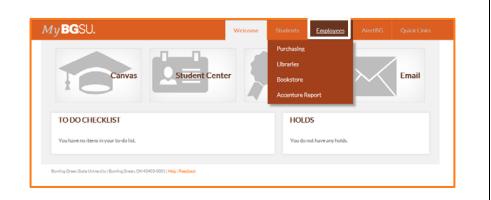

## **Step 4:** Under Manager Information

 Click Manager Dashboard

**Note:** If Manager Dashboard is unavailable to you, please go to Step 6

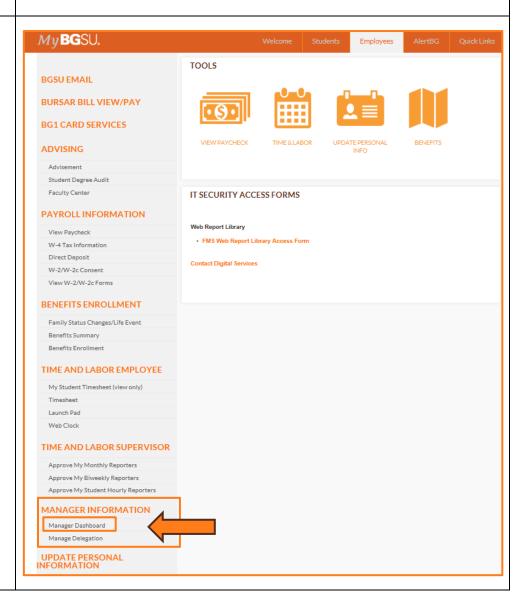

1/25/16 Page 2 of 8

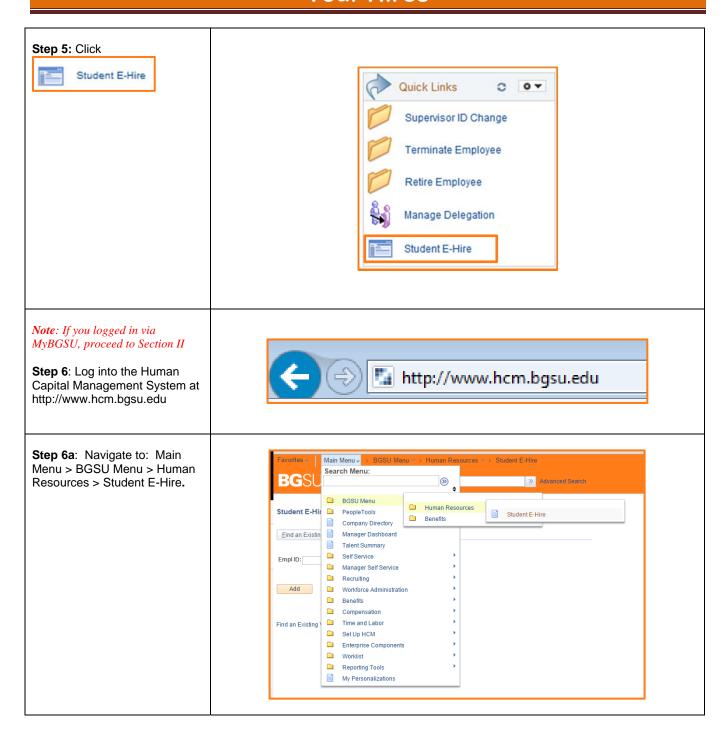

1/25/16 Page 3 of 8

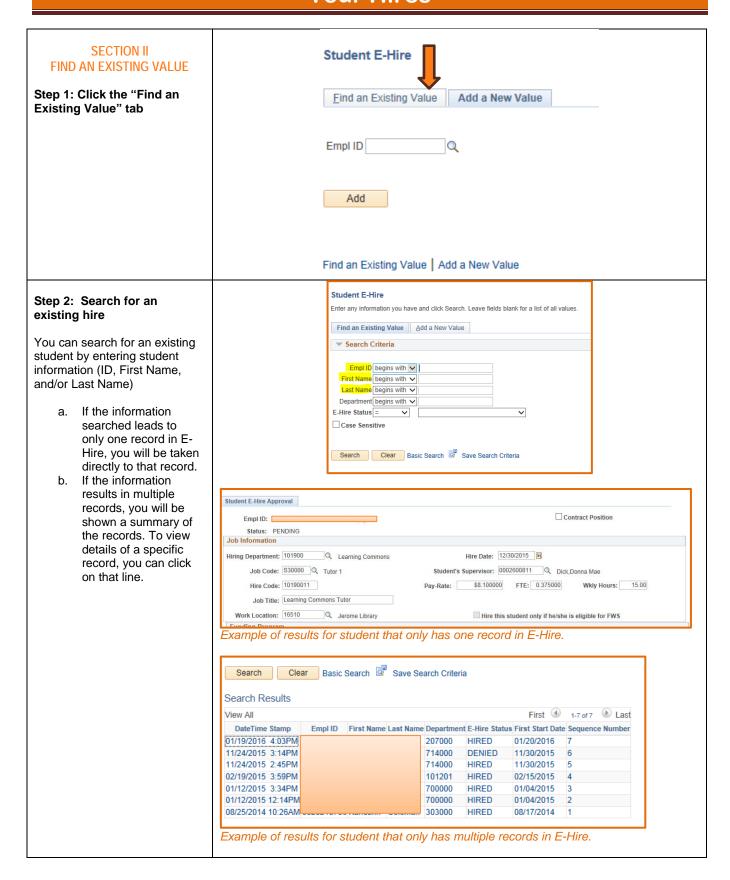

1/25/16 Page 4 of 8

## Step 3: Find Pending hires for your department

Enter your department number and select "pending" from the "E-Hire Status" drop-down.

Note: As with above, a single result will take you directly into the detail page; multiple results will return a list of applicable records.

Hint: By changing your selection in the E-Hire Status drop-down, you can also use this method to find students that are hired or have been left in NEW status.

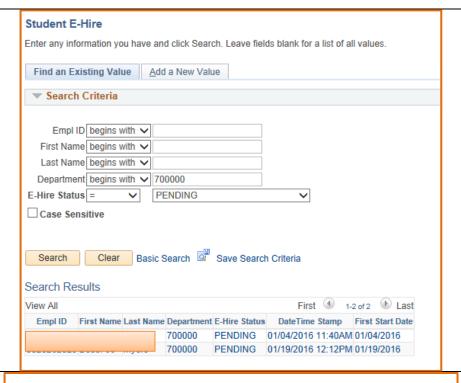

## SECTION III MAKING CHANGES

E-Hire records that are in NEW status can be updated and sent to SES for Approval.

## Step 1: Find New hires for your department

Enter your department number and select "new" from the "E-Hire Status" drop-down.

Note: As with above, a single result will take you directly into the detail page; multiple results will return a list of applicable records

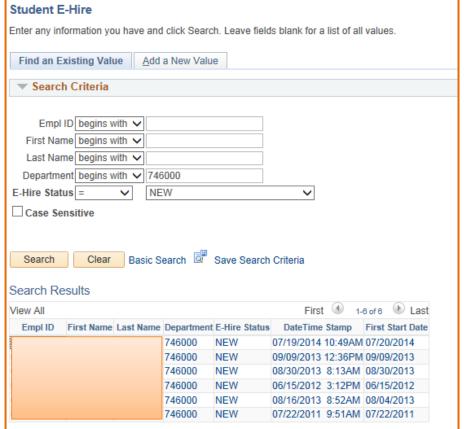

1/25/16 Page 5 of 8

**Step 2:** If multiple records are returned, **select the record** you want to review/change to be taken to the detail page.

#### Step 3: Make changes.

You can update any part of the student's hire from here.

Note: You can only make changes to records that were saved in NEW status without being sent to SES for Approval. Once an E-Hire has been submitted, changes can no longer be made.

### SECTION V SAVE & SUBMIT

### Step 1: Verify Data Entered

Review all data that has been entered into the E-Hire page.

**Note**: Regardless of hire date entered, student may not begin working, training or shadowing until cleared by SES and supervisor is notified.

#### Step 2: Click

Send to SES for Approval

|                                                                                                    | 1 2 Percent: 1 3 Percent:                                          |
|----------------------------------------------------------------------------------------------------|--------------------------------------------------------------------|
| Work Location:  Qunding Program  *Work Program: Regular Department Funding  Funding Dept 1:  Quit Funding Dept 2:  Quit Funding Dept 3:  Quit Funding Dept 3:  Quit Funding Dept 4:  Quit Funding Dept 4:  Quit Funding Pept 4:  Quit Funding Pept 4:  Quit Funding Pept 4:  Quit Funding Pept 4:  Quit Funding Pept 4:  Quit Funding Pept 4:  Quit Funding Pept 4:  Quit Funding Pept 4:  Quit Funding Pept 4:  Quit Funding Pept 4:  Quit Funding Pept | t 1 Percent:                                                       |
| *Work Program: Regular Department Funding V Funding Dept 1: Q Funding Dep Funding Dept 2: Q Funding Dep Funding Dept 3: Q Funding Dep Funding Dept 4: Q Funding Dep                                                                                                    | 1 2 Percent: 1 3 Percent:                                          |
| Chartfields                                                                                                    |                                                                    |
|                                                                                                    | 945 FORM Direct Deposit Send to SES for Approval Employment Denied |
| Entered By: Stephanie Crooks 09/09/2013 12:36PN sylviewed By:                                                                                                    | Employment Approved  BGSU Federal EIN: 346402018                   |

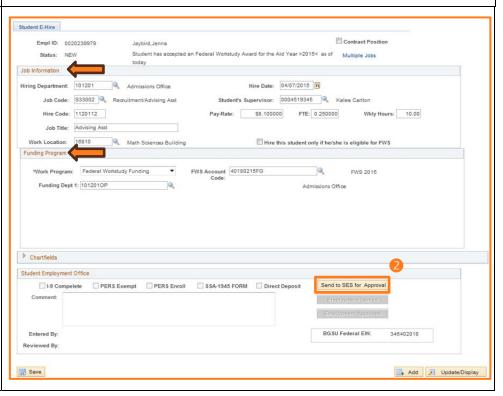

1/25/16 Page 6 of 8

### Step 3: Review the Disclaimer

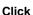

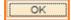

- If new employee to BGSU, additional messages will appear.
- Student will not be cleared for work until onboarding forms are completed.
- Students that are or were previously BGSU employed may have a Direct Deposit message appear.

**Note**: Supervisor must Click **OK** for each message.

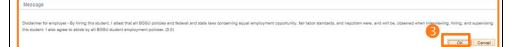

## Step 4: New students only - Review the Notification

### Click

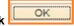

- Notification will default to: the student, cc: the supervisor.
- If you would like to be included on the notification, you will need to add your email to the cc: or bcc: fields.
- Student and supervisor will receive an email indicating the hire has been initiated and direct students to complete the onboarding paperwork in SES.

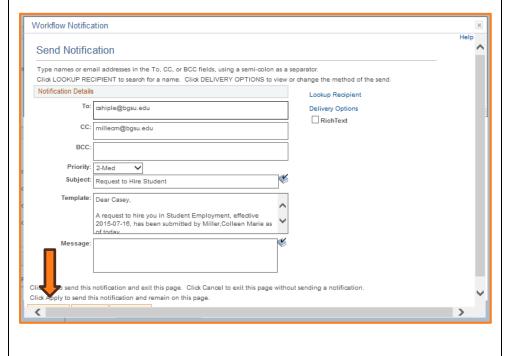

1/25/16 Page 7 of 8

## Step 5: Click Save

- Status of the employee will appear as "Pending".
- User who entered the E-Hire will have a name/date/time stamp in the "Entered by" field.
- Following successful completion of onboarding paperwork, a clearance will be sent via email to the student, the supervisor, and the submitter. The student may begin working, training, or job shadowing.

You have successfully updated an E-Hire employee.

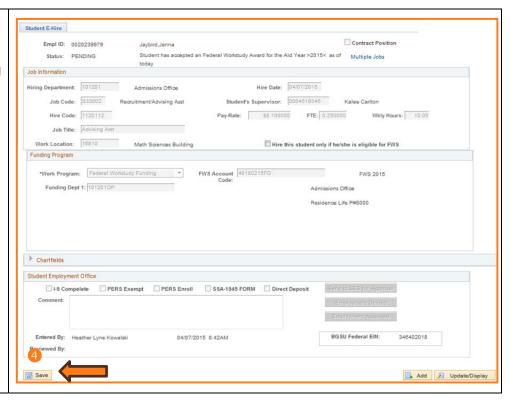

1/25/16 Page 8 of 8